#### Excel for Data Submissions Contacts (Part 1)

#### Data Submissions

*Recorded July 2021*

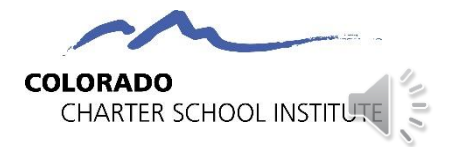

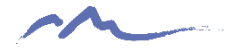

## Excel Skills

- 1. Importing .csv file into Excel
- 2. Freezing the Top Row
- 3. Sorting: By Error or by Person
- 4. Filtering: Narrowing down your data
- 5. Wrapping Text: Viewing all information within a cell

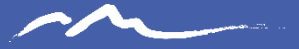

## Skill 1: Importing a .csv file into **Excel**

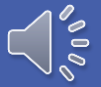

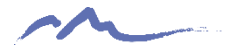

# 1. Importing .csv into Excel

- DO NOT open the .csv file directly—it will strip the leading zeroes
- Instead, import the .csv file into Excel to review data before submitting

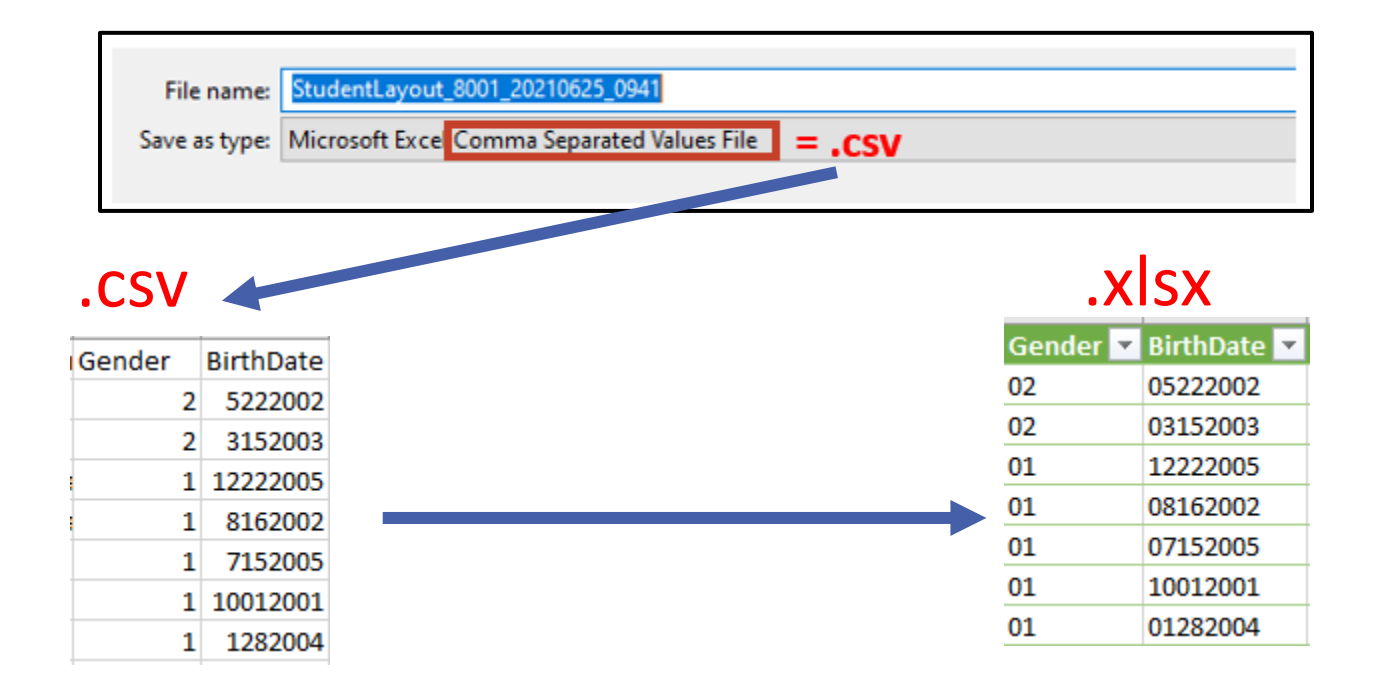

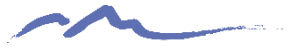

## CSV to XLSX Demonstration

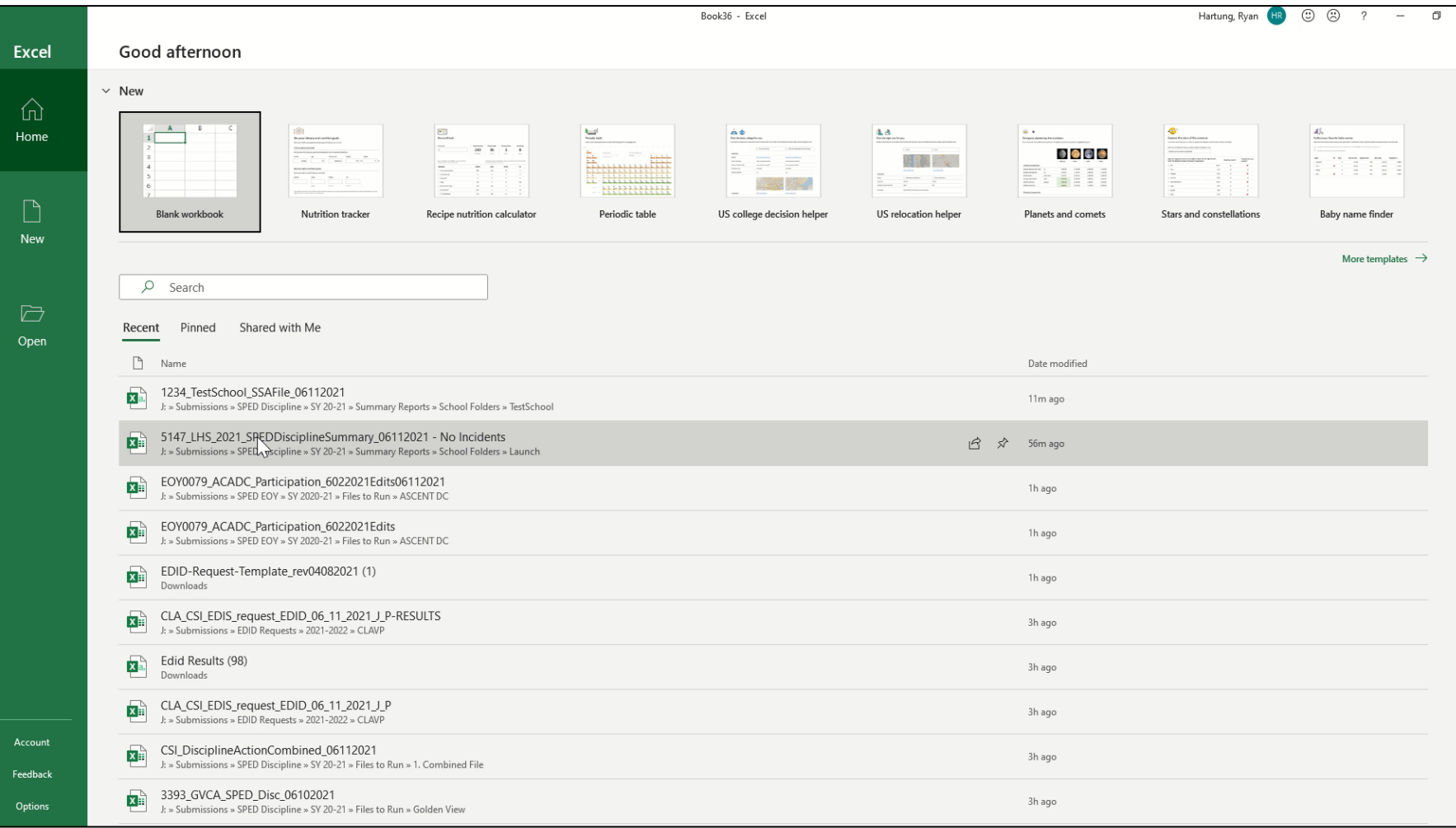

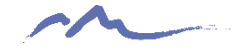

#### **IMPORTED CORRECTLY**

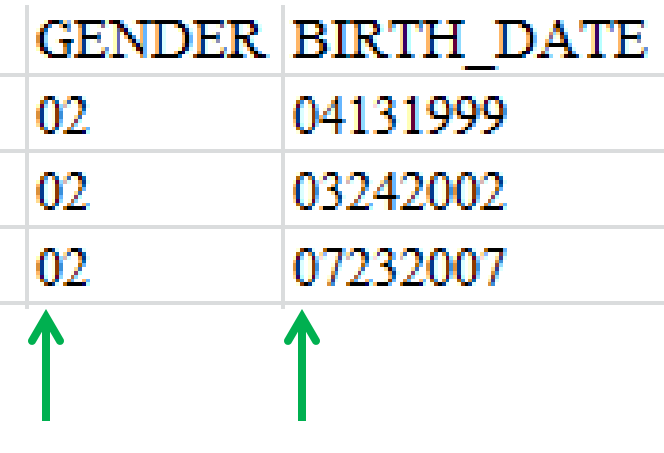

#### **IMPORTED INCORRECTLY**

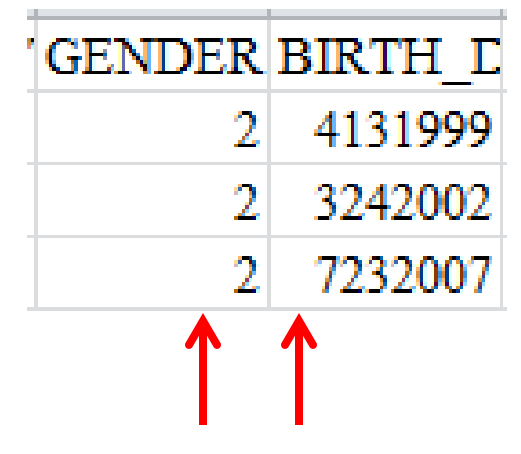

Has leading zeroes!  $\odot$  Doesn't have leading zeroes!  $\odot$ 

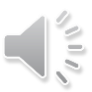

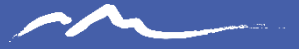

# Skill 2: Freezing the Top Row

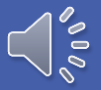

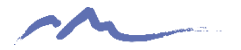

## Freezing the Top Row

This skill will help you to scroll through and review multiple rows of data while still being able to see the top row that has each of the field names.

## Instructions

- 1. Go to the View tab
- 2. Select the Freeze Panes command
- 3. Choose "Freeze Top Row"

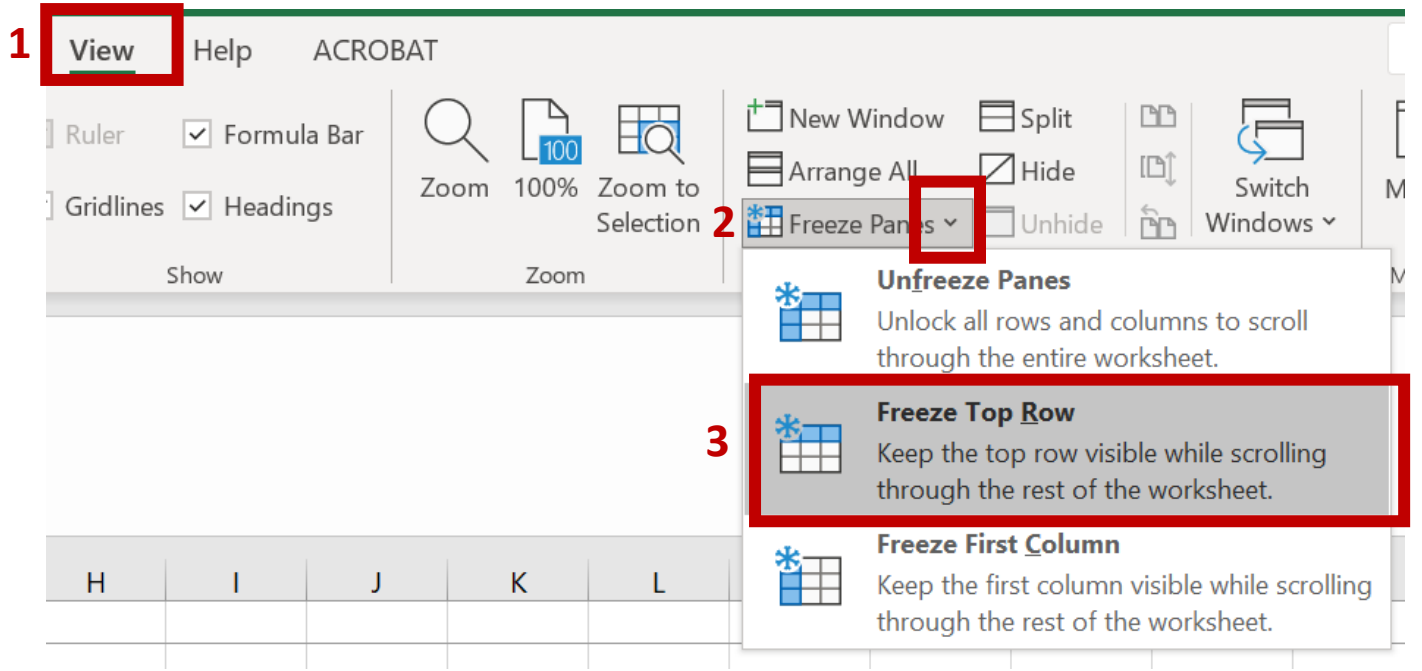

## Demonstration

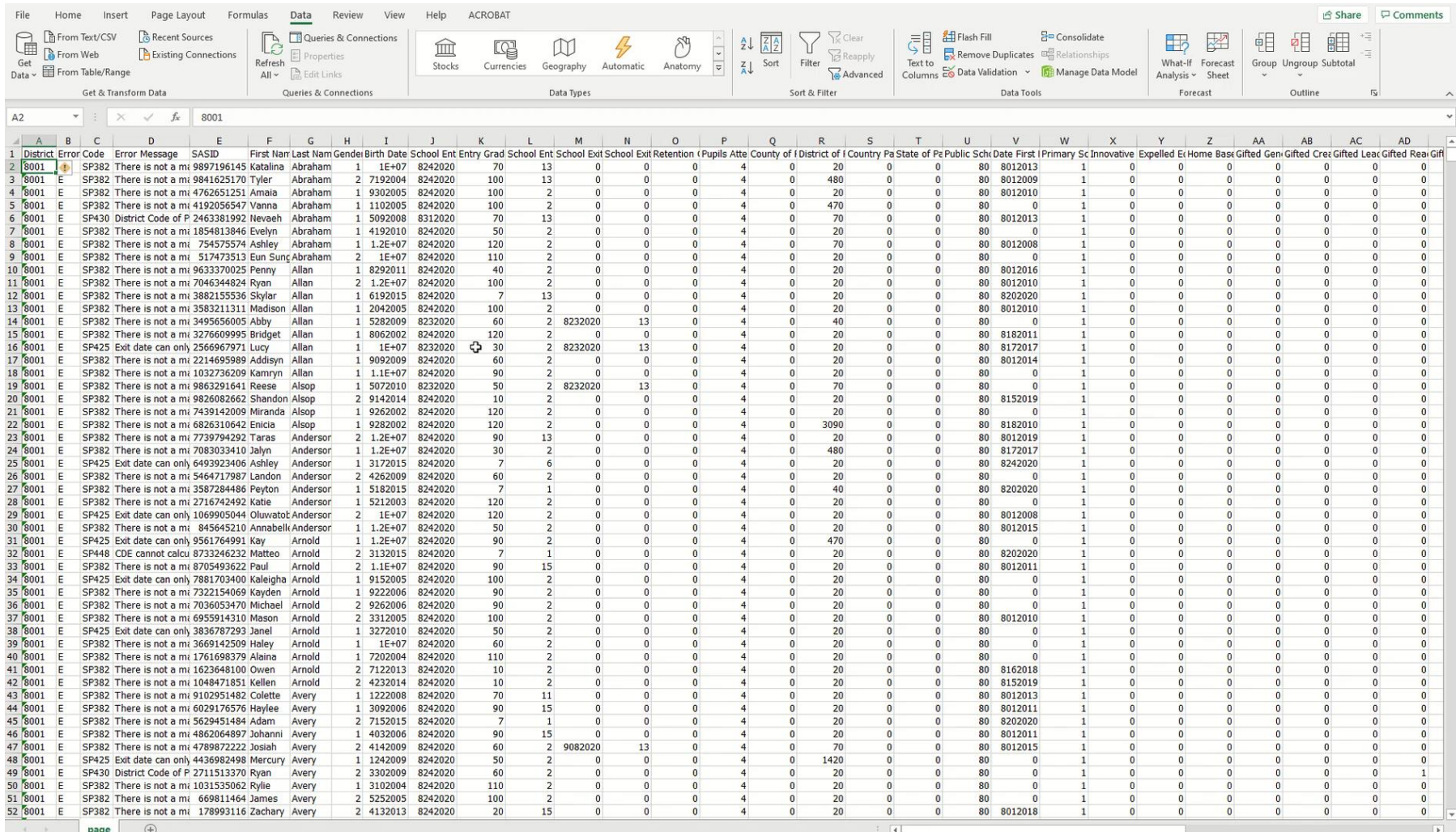

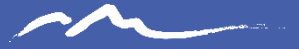

## Skill 3: Sorting

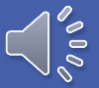

# Sorting

This skill will help you to organize large amounts of data based on a particular column.

Examples:

- Sorting an error report by SASID/EDID to identify all errors associated with a student/staff
- Sorting an error report by Error type to identify all students/staff with the same error.

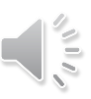

#### Instructions

- 1. Select a cell in the column you want to sort.
- 2. On the **Data** tab, in the **Sort & Filter** group, select how you want to sort (A to Z; Z to A)

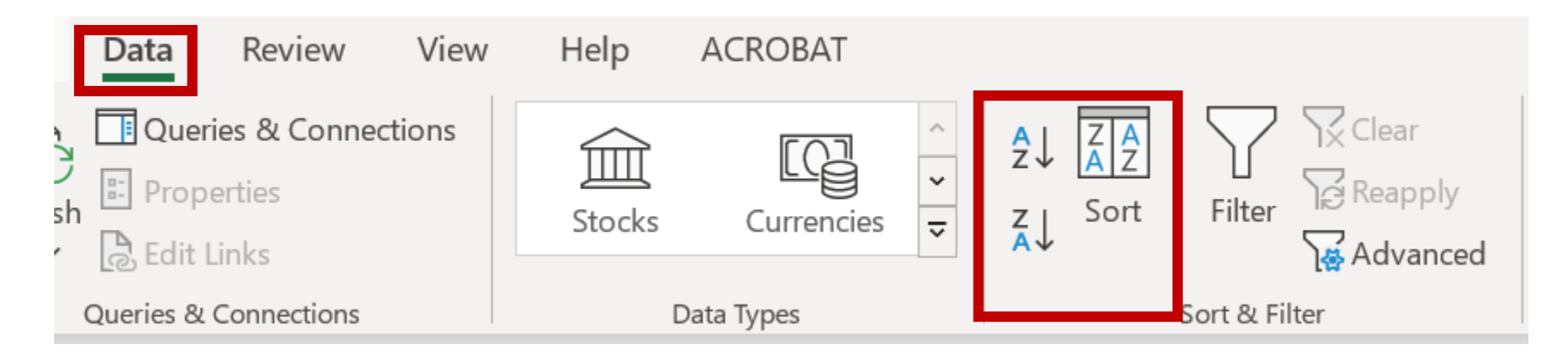

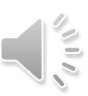

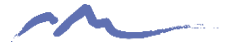

## **Demonstration**

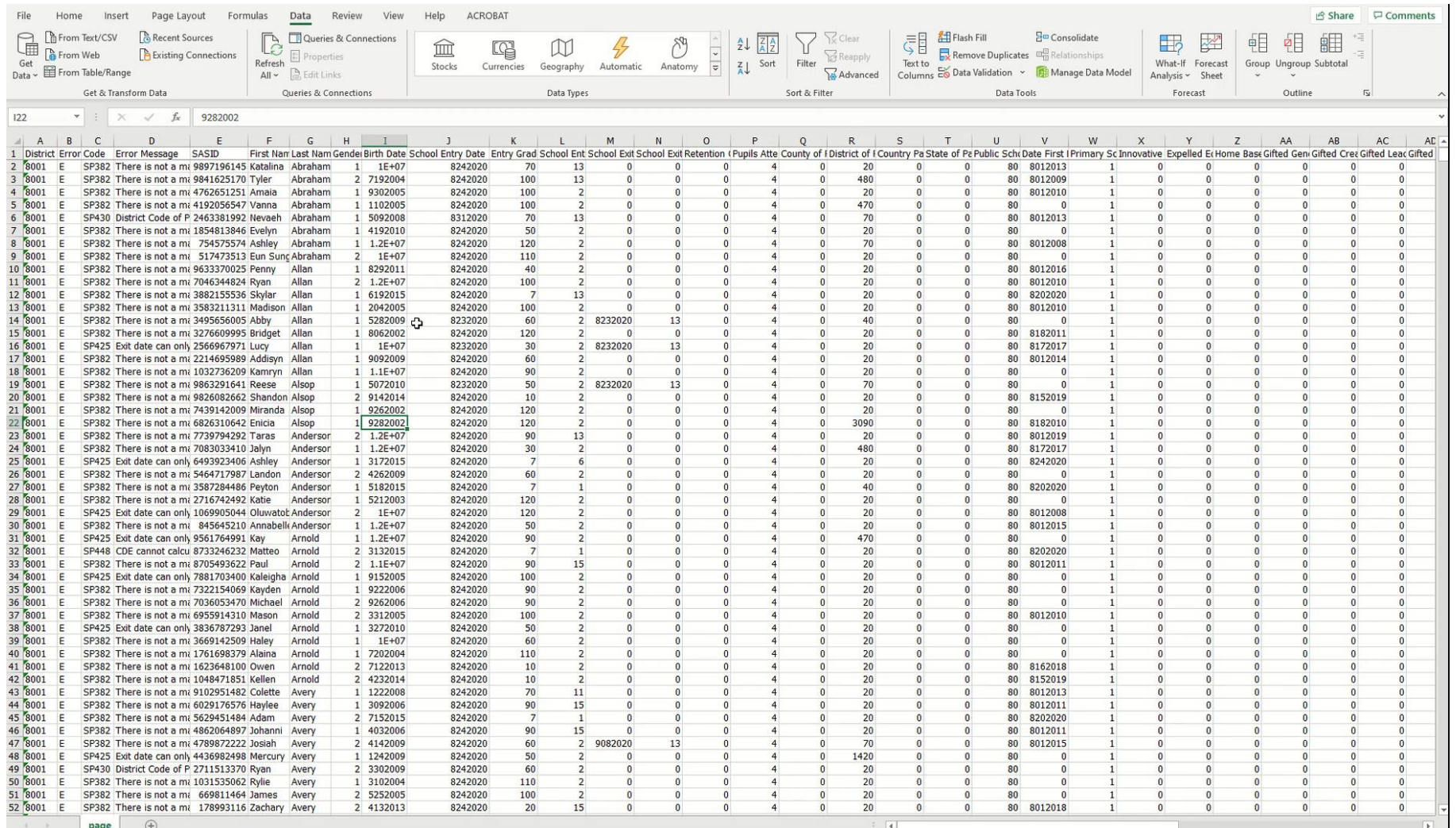

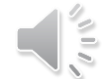

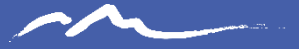

## Skill 4: Filtering

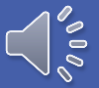

## Filtering

This skill will help you to temporarily hide some of the data in a table, so you can focus on the data you want to see.

Examples:

- Filtering an error report by SASID/EDID so you only see errors associated with a student/staff
- Filtering an error report by Error type so you only see students/staff with the same error.

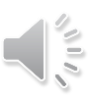

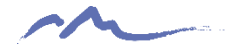

## Instructions

- 1. Select any cell within the range.
- 2. Select **Data** > **Filter**.

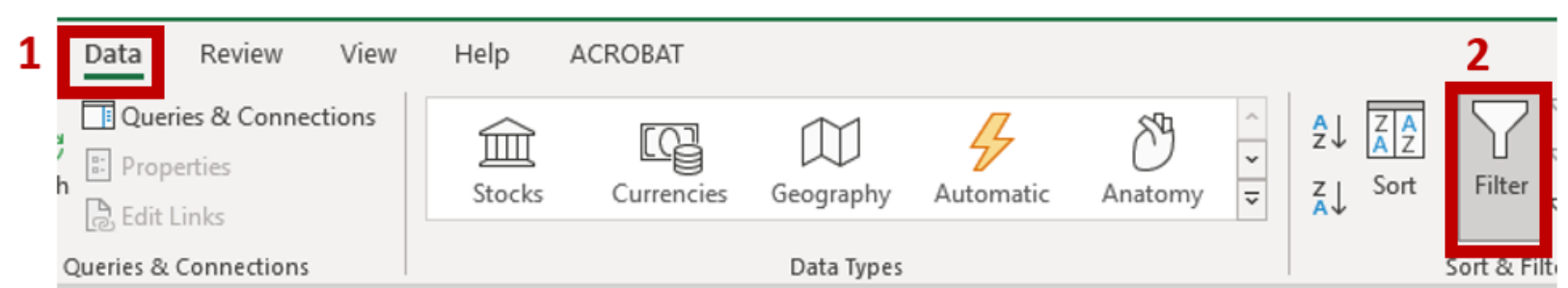

3. Select the column header arrow  $\blacksquare$ 

SASID VSCHOVSTUDEN STUDEN GENDEL BIRTH VENTRY VGRADE VENTRY VEXIT DVEXIT TUTE

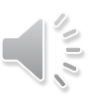

## **Demonstration**

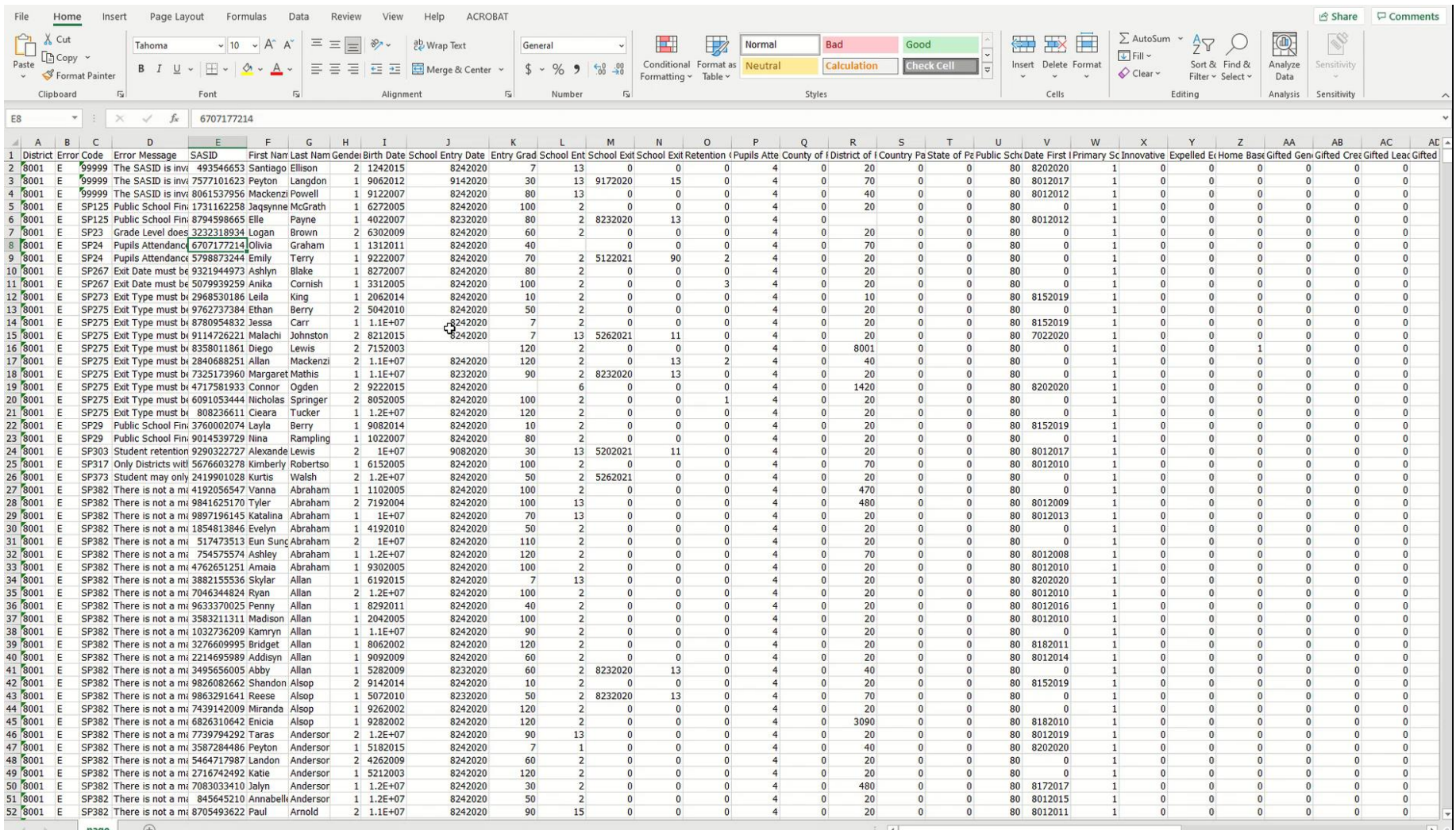

page

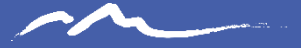

# Skill 5: Wrapping Text

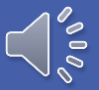

# Wrapping Text

This skill will help allow you to read Error and Warning messages in full within a cell view.

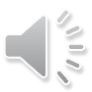

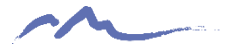

## Instructions

- 1. Select a cell or a column of cells you wish to review.
- 2. On the **Home** tab click Wrap Text

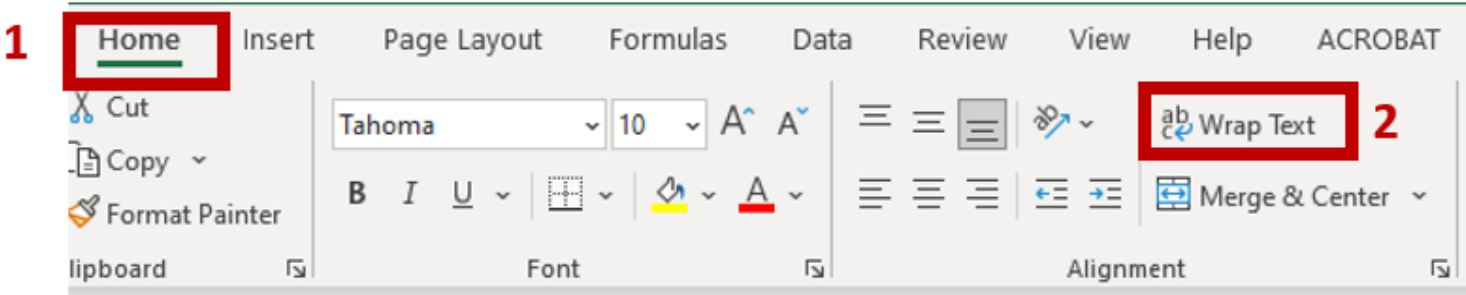

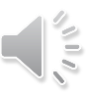

### Demonstration

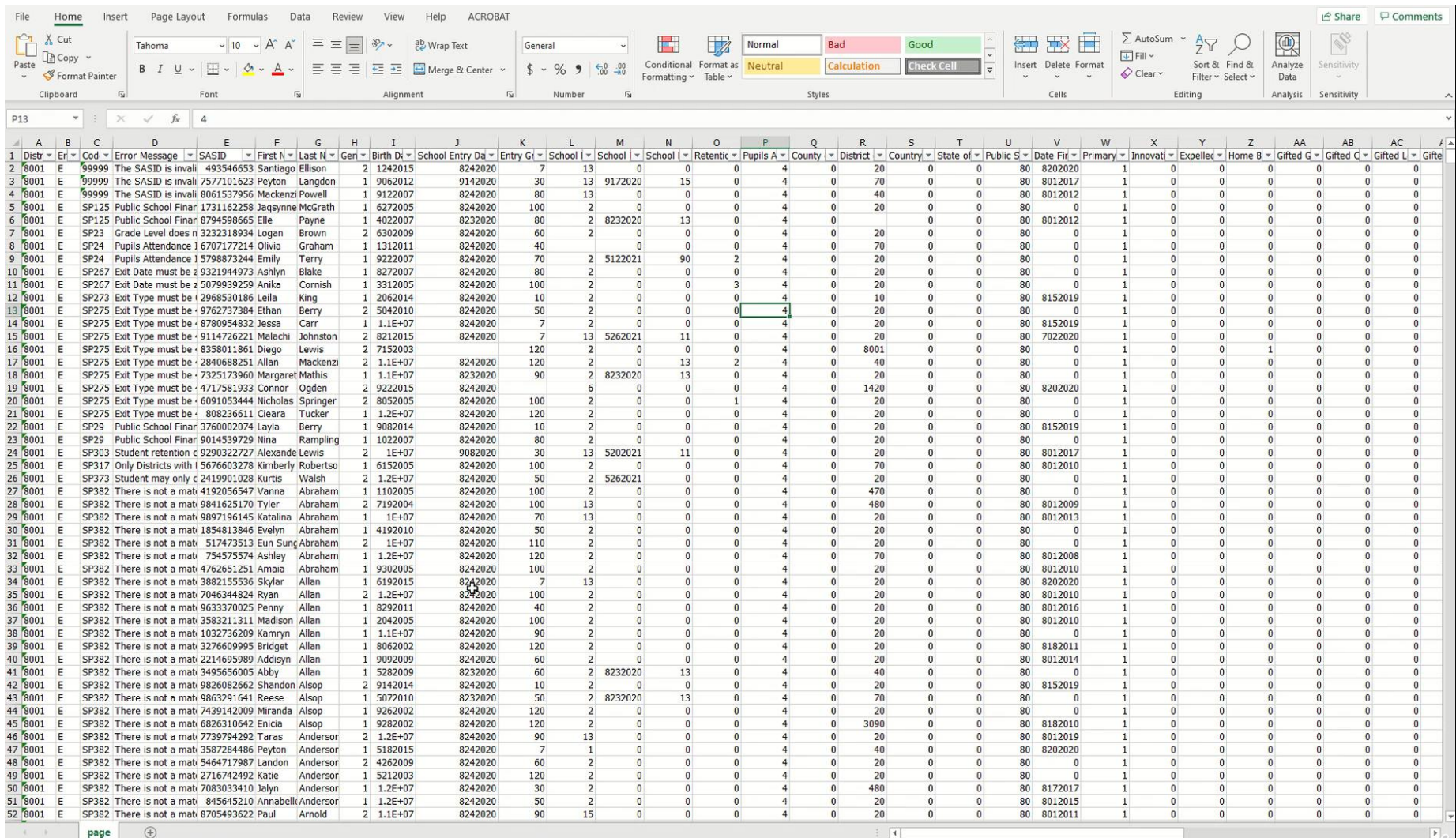

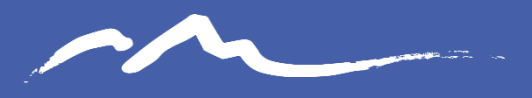

**COLORADO CHARTER SCHOOL INSTITUTE** 

#### Thank you!

For questions contact the CSI Submissions Inbox at: [submissions\\_csi@csi.state.co.us](mailto:submissions_csi@csi.state.co.us)

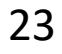

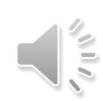